#### Macが起動しなかった場合に自分でできる対処法ま とめ

#### Macが起動しない時の対処法(1)「PRAMリセッ ト」

Macに何かしらの問題が発生したらまずやってみてくださいと [Appleか](http://www.danshihack.com/category/news/apple_news)ら言われるのは「PRAMリセット」です。

「Macの設定を記憶しているPRAMを一度リセットしてみまし ょう」という操作になります。

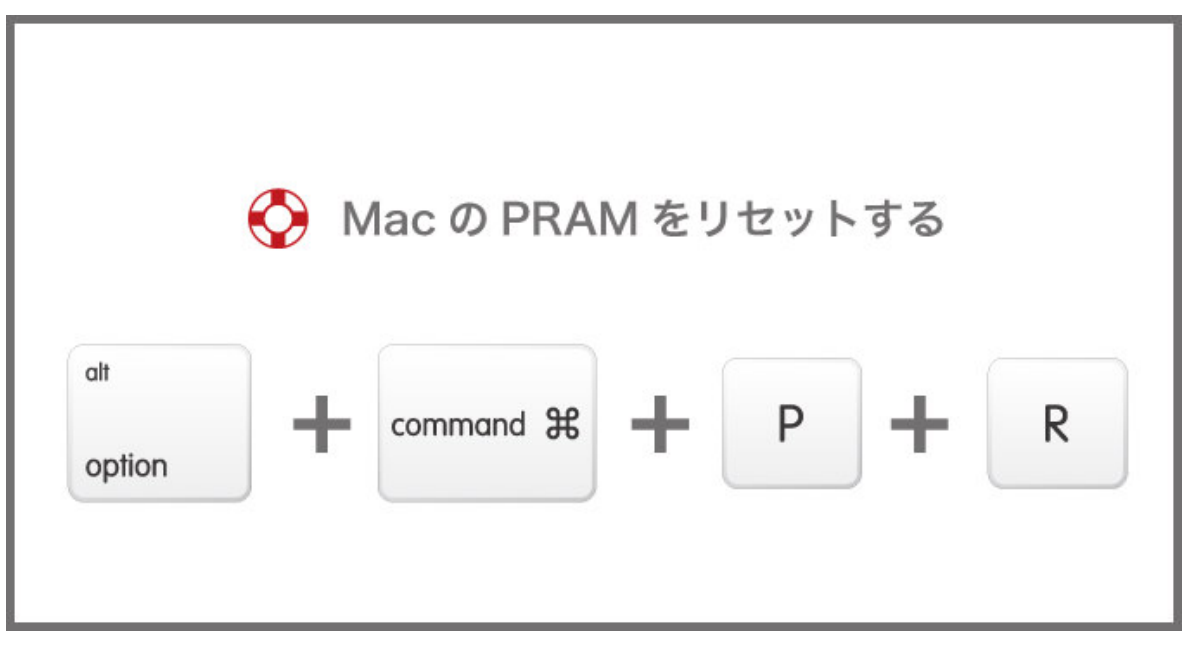

PRAMリセットの方法

- 1 Macを終了する
- 2 「Option + command + P + R」のキーを押したまま 電源を入れます
- 3 「ジャーン」というMacの起動音が2度鳴るまでキーを押 し続け、2度起動音を確認したら放します

参考 ▶ [Apple サポート](http://support.apple.com/kb/PH18761?viewlocale=ja_JP)

#### Macが起動しない時の対処法(2)「SMCリセッ ト」

電源ボタンを押しても起動しない、なぜかファンがずっと回っ ているなど、通常考えられないトラブルが起こった時は

「SMC(システム管理コントローラ)」をリセットしてみま す。

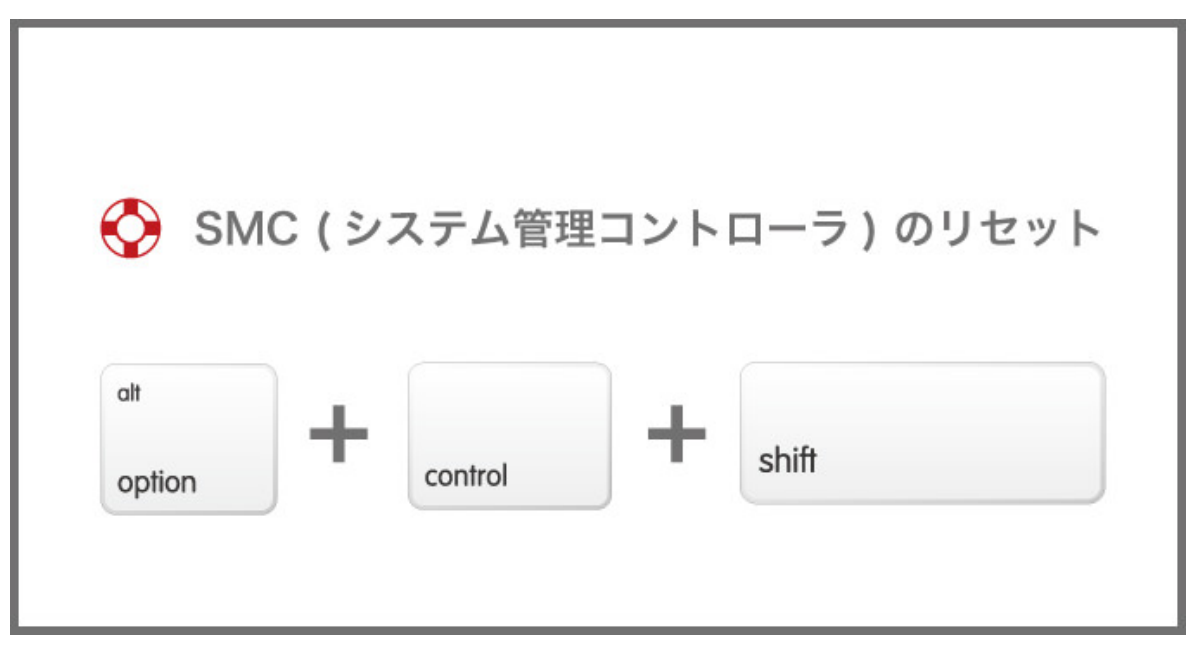

SMSC (システム管理コントローラ)のリセット方法

デスクトップ (Mac Pro、iMac、Mac mini) の場合はシステ ム終了後、Macの電源コードを抜いて15秒間待てばOK。 2009年以降のMacBook、MacBook Air、MacBook Proは 以下の方法になります。

- 1 Macを終了する
- 2 MagSafe(電源アダプタ)をMacに接続します
- 3 キーボード左側の「shift + control + option」キーを 押しながら、電源ボタンを押します。
- 4 3つのキー全部と電源ボタンを同時に離します

#### 5 Macの電源を入れます

参考 ▶ [Apple サポート](http://support.apple.com/ja-jp/HT201295)

### Macが起動しない時の対処法 (3) 「セーフモード で起動」

セーフモードで起動することで「起動ディスクの検証」「ディ レクトリの問題の修復」をすることができます。

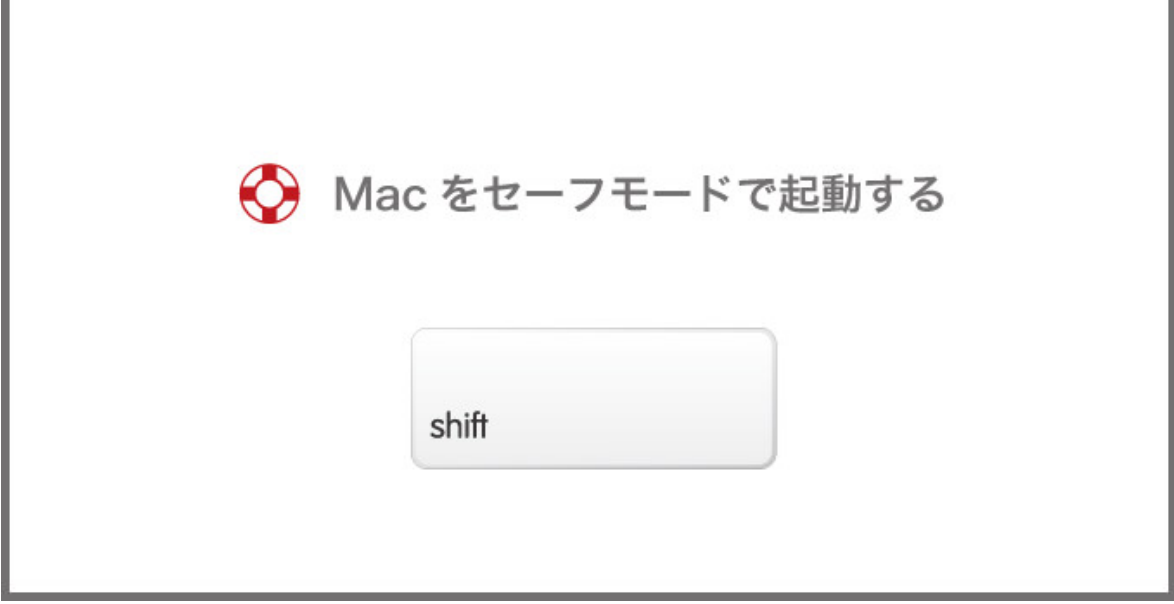

#### セーフモードで起動する方法

- 1 Macを終了する
- 2 電源を入れ起動音が聞こえたら「shift」キーを押します (起動前からではなく、起動音の直後)
- 3 ディスプレイに[Appleの](http://www.danshihack.com/category/news/apple_news)ロゴが表示されたらキーを離し ます
- 参考 ▶ [Apple サポート](http://support.apple.com/ja-jp/HT201262)

#### Macが起動しない時の対処法(4)「リカバリーモ ードで起動」

[OS X](http://www.danshihack.com/category/news/apple_news/osx_news) Lion、Mountain Lion、Mavericks、YosemiteではOS を復元することができる

リカバリーモードで起動することができるようになっていま す。

リカバリーモードで起動することでユーティリティを利用する ことができるので、

ディスクの修復などが可能。最悪の場合、バックアップからの 復元などもリカバリーモードから可能です。

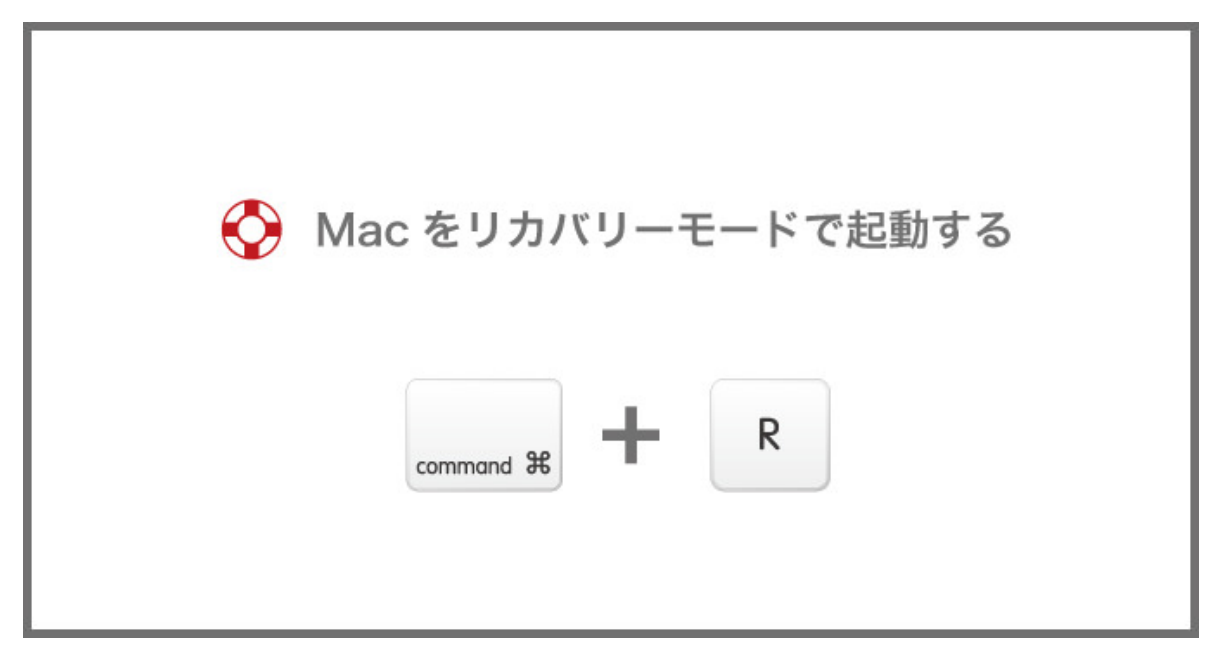

リカバリーモードで起動する方法

- 1 Macを終了します
- 2 「command + R」キーを押したまま再起動をします
- 3 Appleのロゴが出たらキーを離します

参考 ▶ [Apple サポート](http://support.apple.com/ja-jp/HT4718)

### Macが起動しない時の対処法(5)「外部ディスク から起動して修復」

[OS X](http://www.danshihack.com/category/news/apple_news/osx_news) Mavericks、YosemiteではUSBメモリなどに「起動可 能なインストーラ」を作成することができます。

作成の方法については[「Apple サポート](http://support.apple.com/ja-jp/HT201372)」で詳細に説明がされ ています。

リカバリーモードで起動できなかった場合、このインストーラ ーから起動することで、

リカバリーモードでの起動と同様の操作が可能になります。

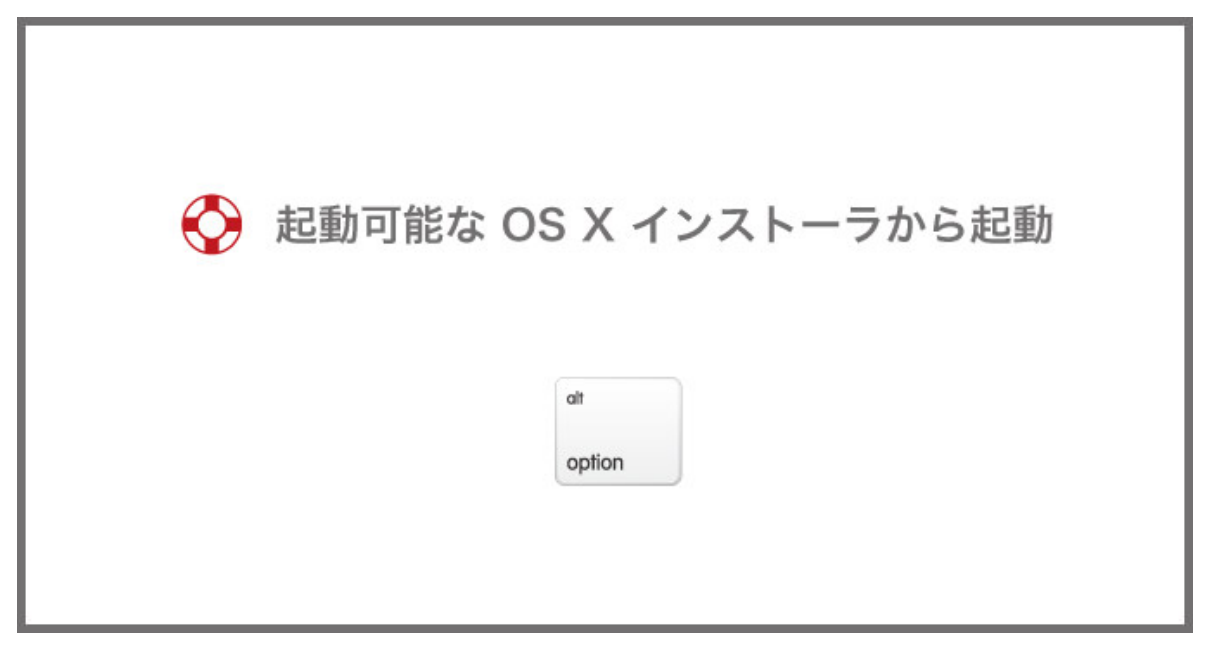

外部ディスクから起動する方法

- 1 Macを終了します
- 2 再起動時に「Option」キーを押したまま起動します
- 3 「Startup Manager」が表示されるので、利用したい ディスクを選択します

参考 ▶ [Apple サポート](http://support.apple.com/ja-jp/HT1310)

## Macが起動しない時の対処法(6)「シングルユー ザーモードで起動してfsckコマンド」

いままで紹介した6つを利用してもMacが起動しないという人 は最終手段。

シングルユーザーモードで起動して「fsck」というコマンドラ インユーティリティを試してみます。

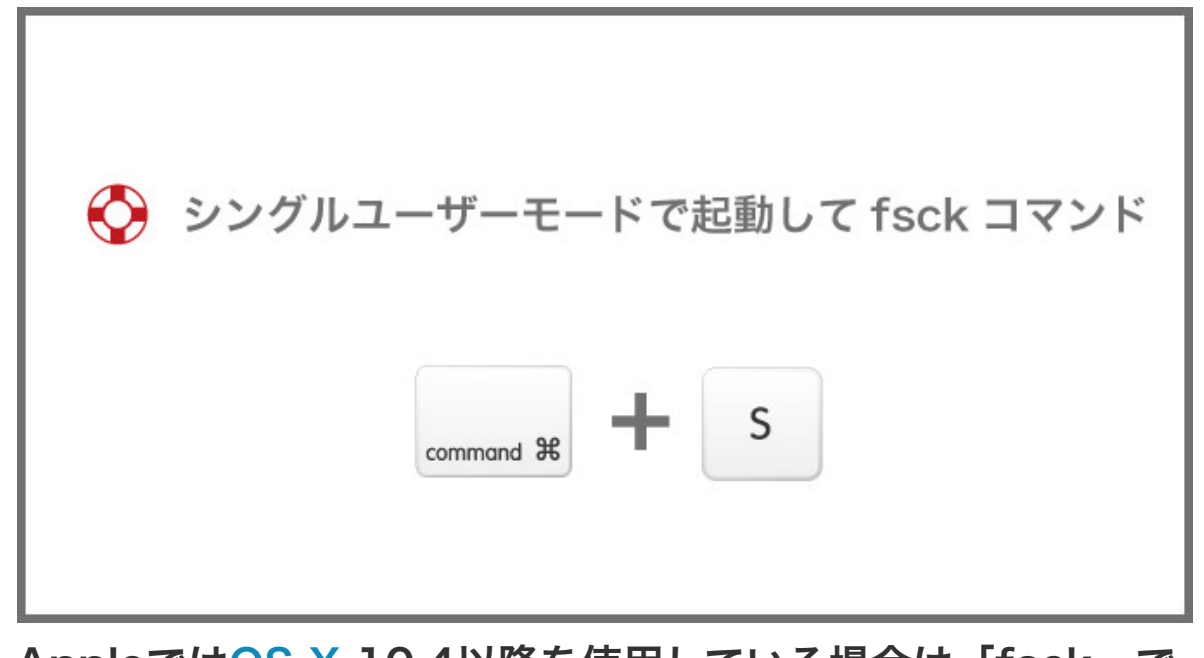

Appleで[はOS X](http://www.danshihack.com/category/news/apple_news/osx_news) 10.4以降を使用している場合は「fsck」で はなくディスクユーティリティの利用を推奨しています。 なので、上記の方法を試したけど起動できないという人で、自 己責任で行ってください。

シングルユーザーモードで起動してfsckコマンドライ ンユーティリティを行う方法

- 1 Macを終了します
- 2 電源ボタンを押した直後「command + S」キーを押し ます
- 3 画面に白い文字が表示されたらシングルユーザーモードで 起動しています
- 4 コマンドラインに「/sbin/fsck -fy」と入力して

「return (enter)  $+$ 5 問題が解決したら「reboot」と入力して 「return(enter)」キーで再起動 問題がなければ「\*\* The volume (name of volume) appears to be OK」と表示、 問題が見つかった場合「\*\*\*\*\* FILE SYSTEM WAS MODIFIED \*\*\*\*\*」と表示されます。

問題が見つかった場合には上記の手順を

「The volume appears to be OK」と表示されるまで繰り返 します。

参考 ▶ [Apple サポート](http://support.apple.com/ja-jp/TS1417)

# Macが起動しない時の対処法(7)「Apple

### Hardware Test」

ここまで色々試してMacが起動しない場合、ハードウェアが故 障している可能性もあります。

「Apple Hardware Test」でハードウェアの診断を行いまし ょう。

問題の原因がソフトウェアによるものか、ハードウェアによる ものか原因を特定することができます。

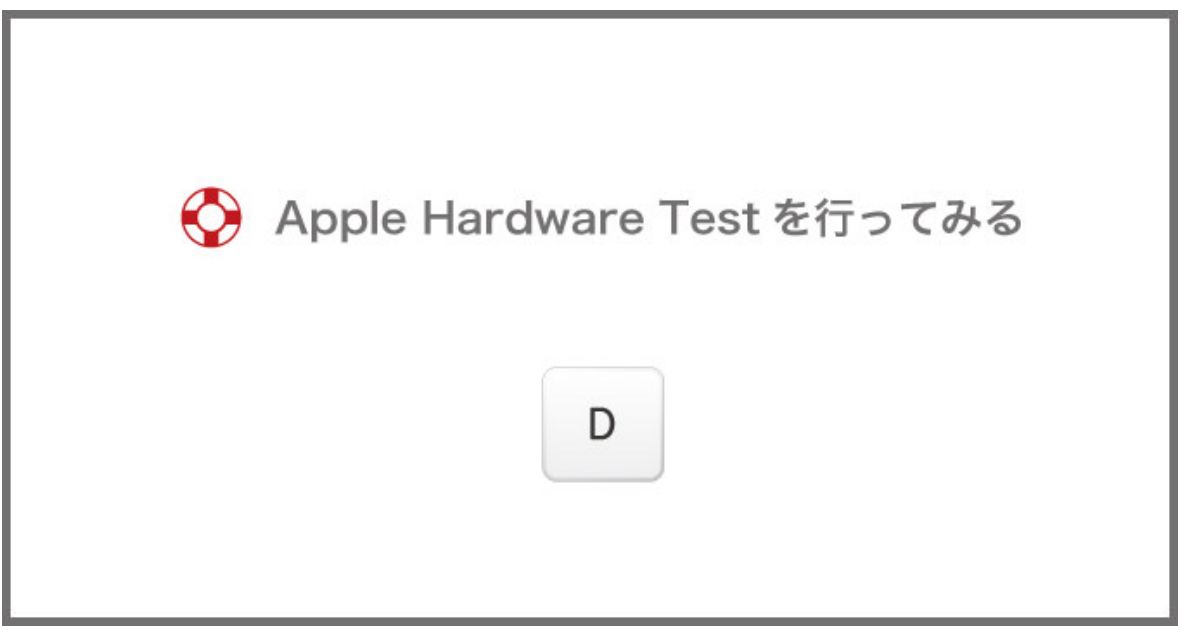

「Apple Hardware Test」を行う方法

「Apple Hardware Test」を行う前にEthernetアダプタ以外 の外付けデバイスをすべて取り外してください。

- 1 Macを終了します
- 2 電源を入れ「D」のキーをグレイの画面が表示されるまで 押しっぱなしにします
- 3 テスト終了後「Restart」または「Shut Down」を選択 します

テストの結果問題がなければ「No issues found」と表示され ます。

問題があった場合は情報をメモしてApple Store(ジーニアス バー)に持ち込みましょう。

参考 ▶ [Apple サポート](http://support.apple.com/ja-jp/HT1509)